## **Zebra ZC10L Ethernet Printserver Guide**

## **Network Setup**

In order for the Silex software to detect the printer, the computer running the software and the Silex USB Device Server must be on the same network subnet.

The Silex USB Device Server is DHCP (Dynamic Host Configuration Protocol) enabled, which means it will request an IP address automatically. The Silex Virtual Link Software cannot, however, locate devices across subnets.

Contact you company's IT department to configure the network ports accordingly.

## **Installing the Silex USB Device Server Software**

**Important •** Before proceeding with the Silex Software installation, you should install the Zebra ZC10L Windows driver first. Refer to the ZC10L User Guide for installation instructions.

**Step 1.** Download the software:

USA: http://www.silexamerica.com

Europe http://www.silexeurope.com

- **Step 2.** At the web page, hover the cursor over **Support**.
- **Step 3.** From the pop-up menu under Downloads, select **Device Connectivity**.
- **Step 4.** From the Device Connectivity Support drop-down menu, select **DS-150**.
- **Step 5.** Under Software, select **USB Device Server Setup**.
- **Step 6.** In the Software Application column of the table, select the most recent driver version of the **USB Device Server Setup for Windows**—this will download it to your PC.
- **Step 7.** Go back to the previous page and under Software, select **SX-Virtual Link**.
- **Step 8.** In the Software Application column of the table, select the most recent driver version of the S**X-Virtual Link for Windows**—this will download it to your PC.
- **Step 9.** Locate the downloaded zip files and extract them to your desktop.
- **Step 10.** Run the individual setup files to install the software.
- **Step 11.** Open the SX-Virtual Link application but do not connect to the ZC10L printer through the SX-Virtual link application yet.

**Step 12.** Highlight the **Zebra ZC10L** printer and click the Properties (**Fig. 3**) button.

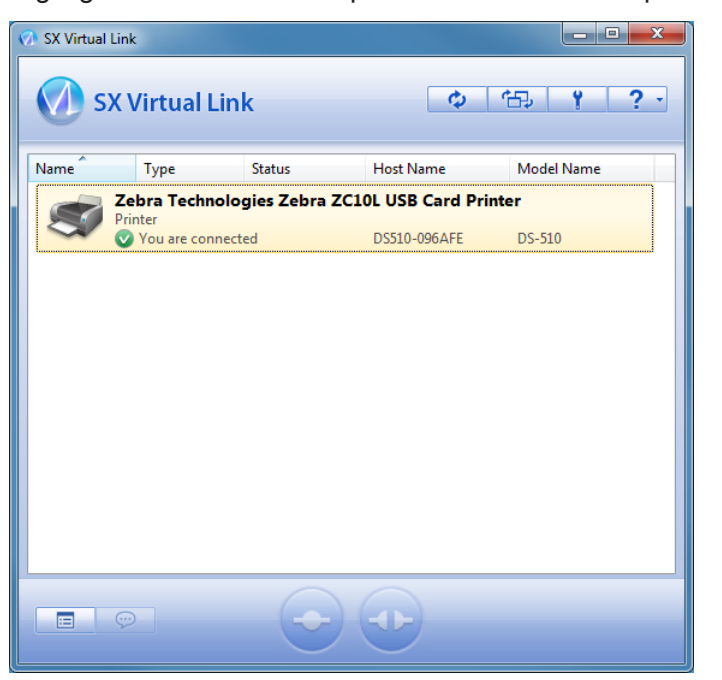

- **Step 13.** Select the **Connect** Tab.
- **Step 14.** If it is not already, check the box next to **Enable auto connect**. Then, select the radio button next to **Connect automatically only for printing**.
- **Step 15.** If it is not already, check the box next to **If an error occurs while connected, automatically reconnect**.
- **Step 16.** Click **Apply**, then click **OK**.

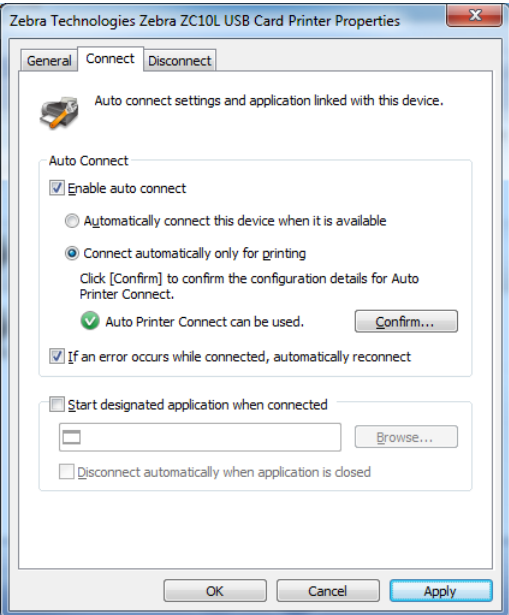

**Step 17.** Verify the installation is complete by sending a test job to the printer.